# **สารบัญ**

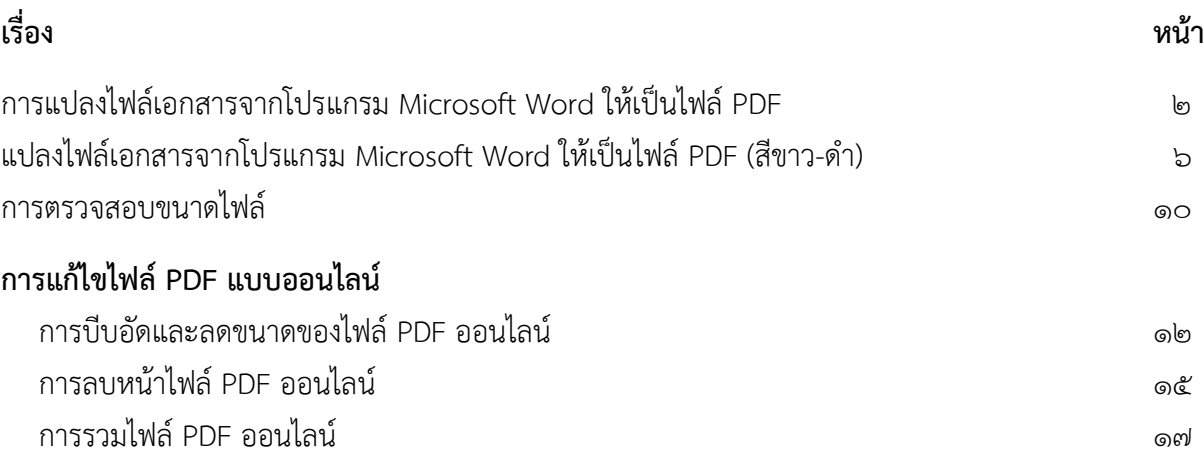

### **การแปลงไฟล์เอกสารจากโปรแกรม Microsoft Word ให้เป็นไฟล์PDF**

(ตัวอย่างในครั้งนี้ใช้โปรแกรม Microsoft Word ๒๐๑๖)

เอกสารที่นำมาเผยแพร่บนเว็บไซต์ส่วนใหญ่นิยมใช้ไฟล์ในรูปแบบ PDF ซึ่งโปรแกรม Microsoft Word สามารถแปลงไฟล์เอกสาร DOC ให้เป็นไฟล์ PDF ได้ดังนี้

- 1. เปิดไฟล์เอกสารที่ต้องการแปลงไฟล์
- 2. ไปที่แถบเมนู(Menu Bar) เลือก File (ไฟล์, แฟ้ม)

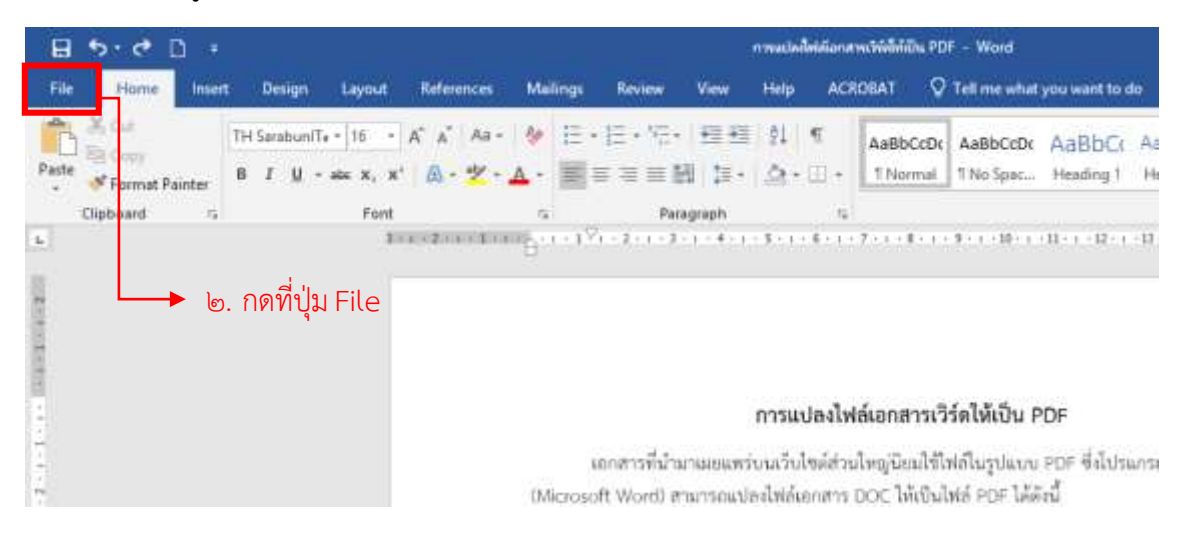

### .<br>๑. เลือกคำสั่ง Save As (บันทึกเป็น) 4. ก าหนดที่เก็บไฟล์

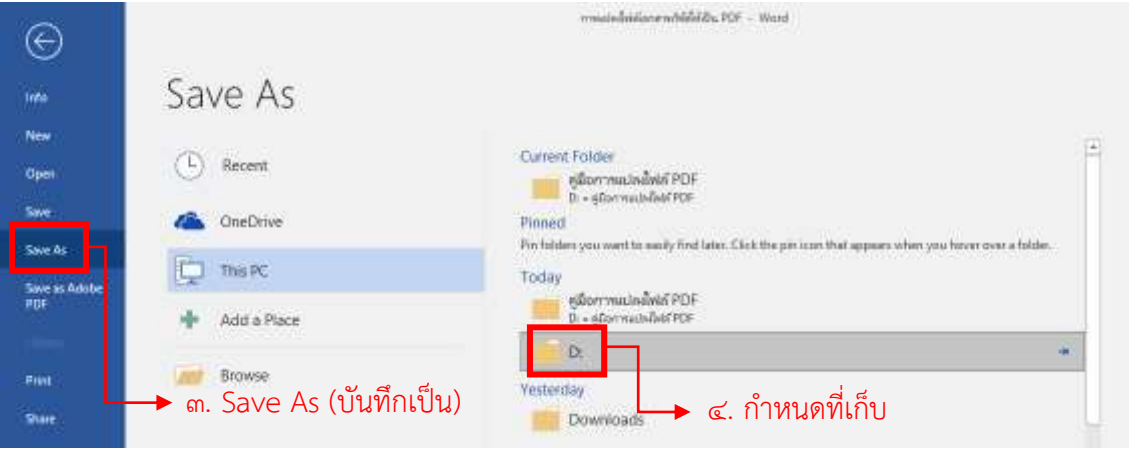

- 5. ตั้งชื่อไฟล์เอกสารที่ช่อง File name (ชื่อไฟล์)
- 6. กดปุ่ม Save (บันทึก)

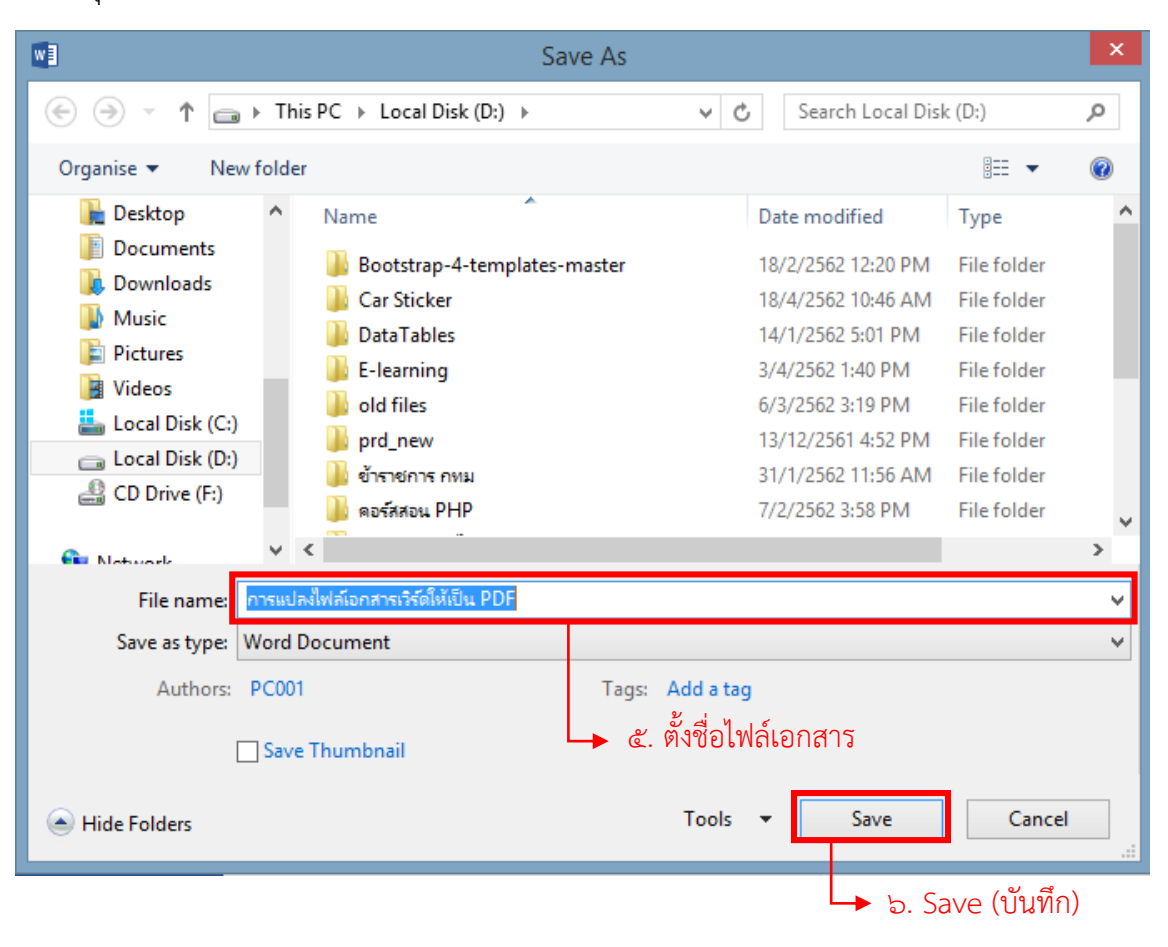

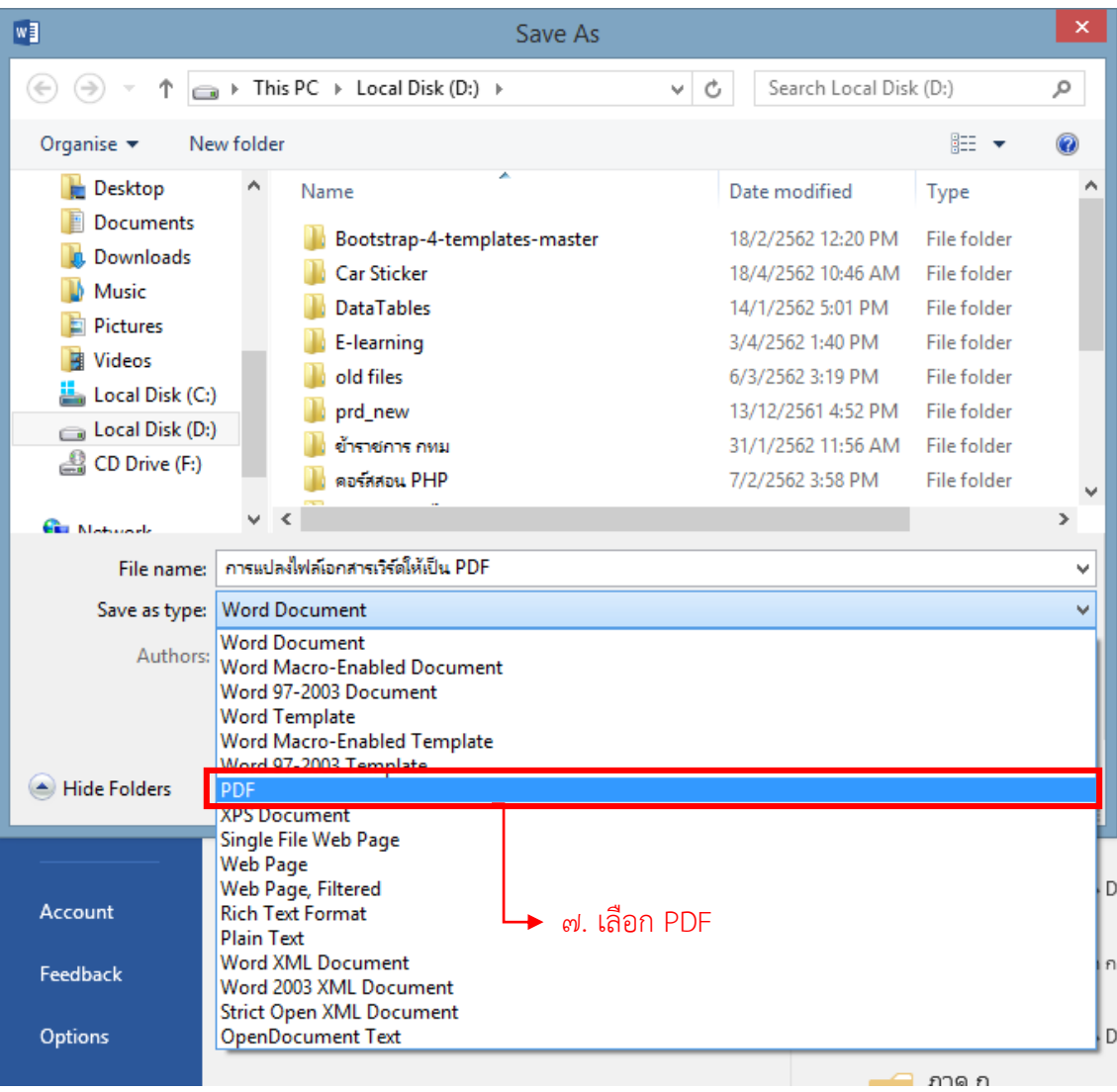

ี ๗. เลือกประเภทไฟล์เป็นที่ช่อง Save as type (บันทึกเป็นชนิด) เป็นไฟล์ PDF

 $\epsilon$ . กำหนดขนาดที่ Optimize for (ปรับให้เหมาะสมสำหรับ) เลือก Minimum size (ขนาดเล็กสุด) 9. กดปุ่ม Save (บันทึก)

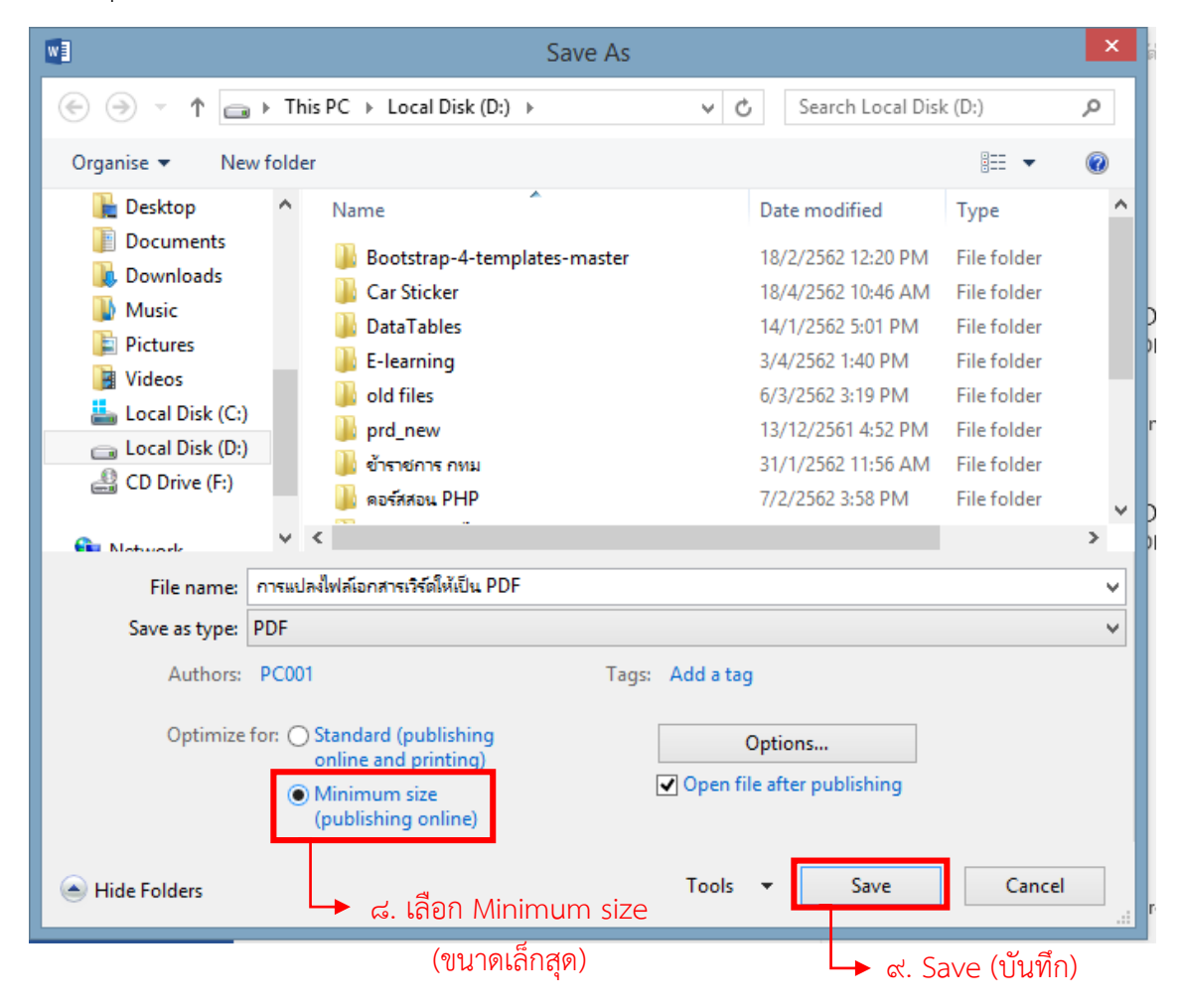

10. ไฟล์ PDF จะปรากฏ

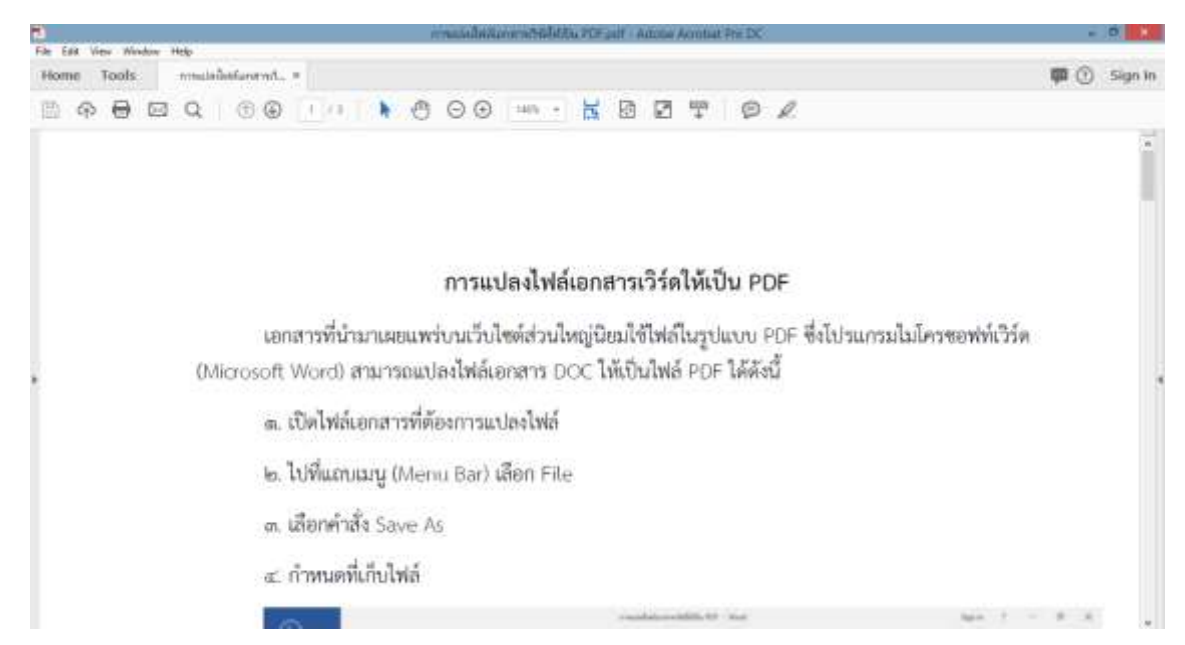

#### **แปลงไฟล์เอกสารจากโปรแกรม Microsoft Word ให้เป็นไฟล์ PDF (สีขาว-ด า)**

อีกหนึ่งวิธีการแปลงไฟล์เอกสารจากโปรแกรม Microsoft Word ให้เป็นไฟล์ PDF (สีขาว-ดำ) วิธีนี้จะ ช่วยประหยัดพื้นที่ในการจัดเก็บไฟล์มากขึ้น และยังเพิ่มความเร็วในการอัพโหลดไฟล์เพื่อส่งไปยังปลายทาง สามารถท าได้ดังนี้

- 1. เปิดไฟล์เอกสารที่ต้องการแก้ไข
- 2. ไปที่แถบเมนู (Menu Bar) เลือก File (ไฟล์, แฟ้ม)

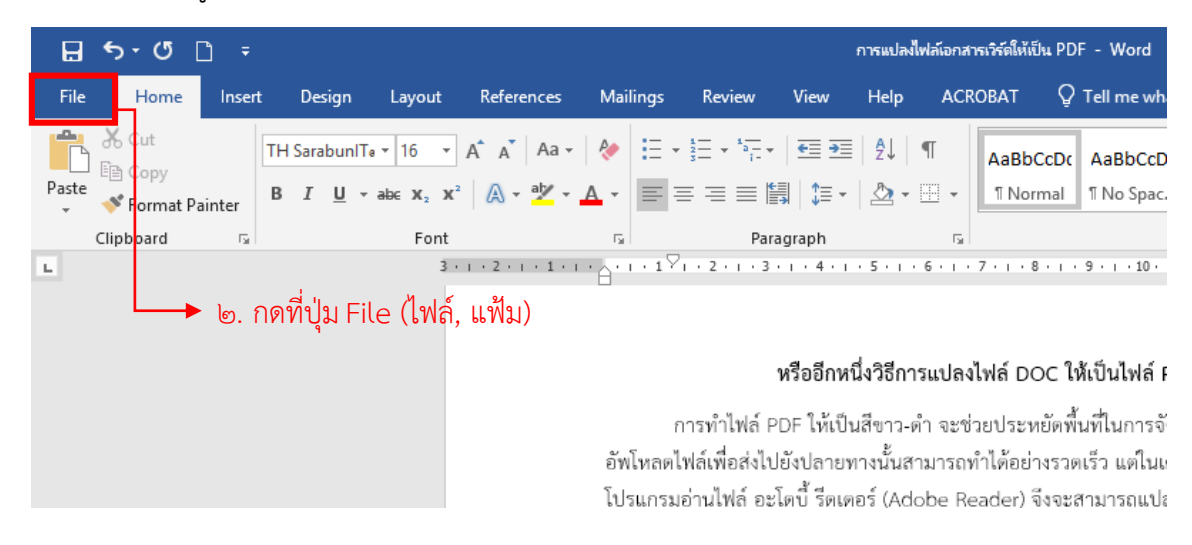

๓. เลือกเมนู Print (พิมพ์)

 $\ll$  ไปที่เมนู Printer (เครื่องพิมพ์) เลือกพิมพ์ PDF

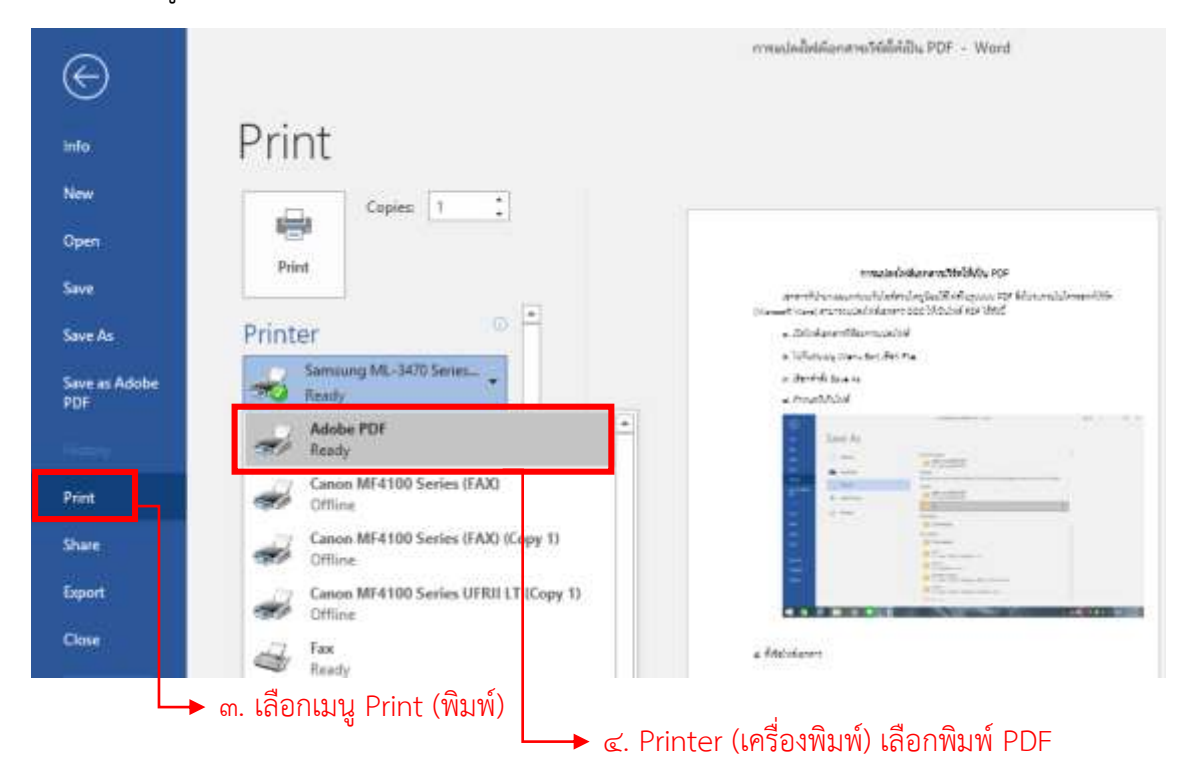

5. เลือกเมนู Printer Properties (คุณสมบัติเครื่องพิมพ์)

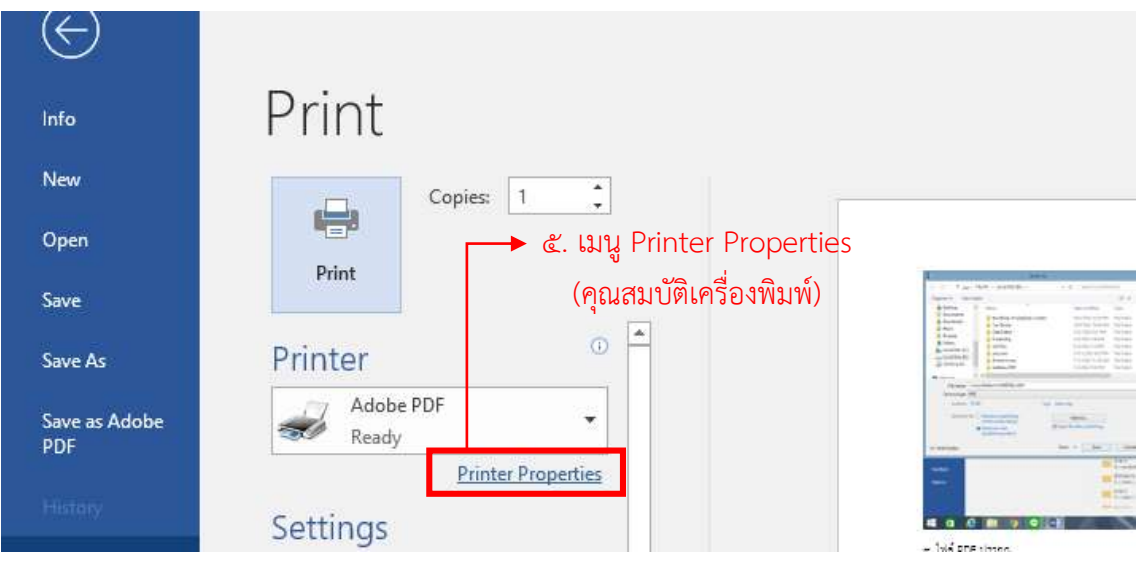

- ๖. กำหนดค่าสี เลือกเมนู Paper/Quality
- 7. เลือก Black & White
- 8. จากนั้นกดปุ่ม OK

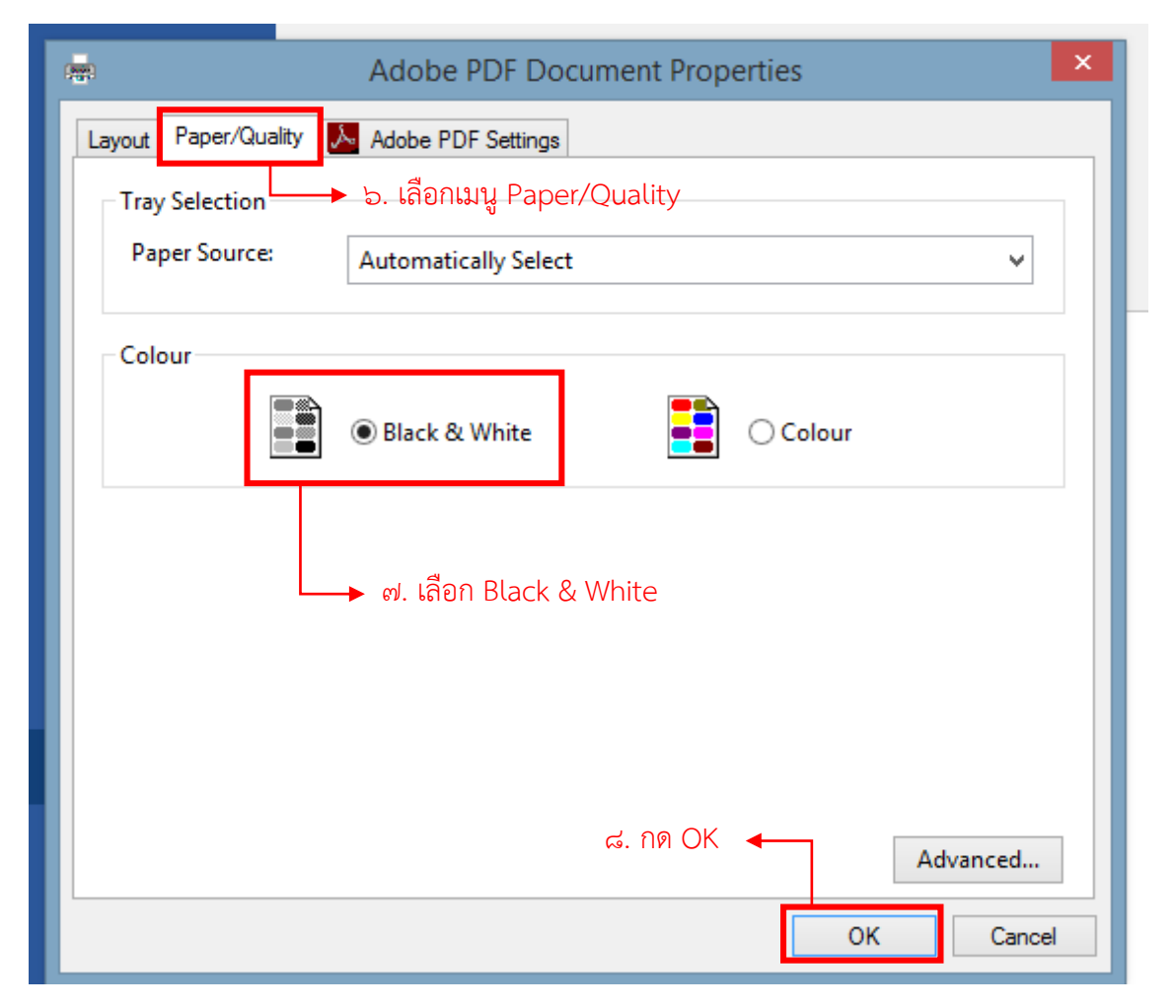

### ี ๙. เลือกคำสั่ง Print (พิมพ์)

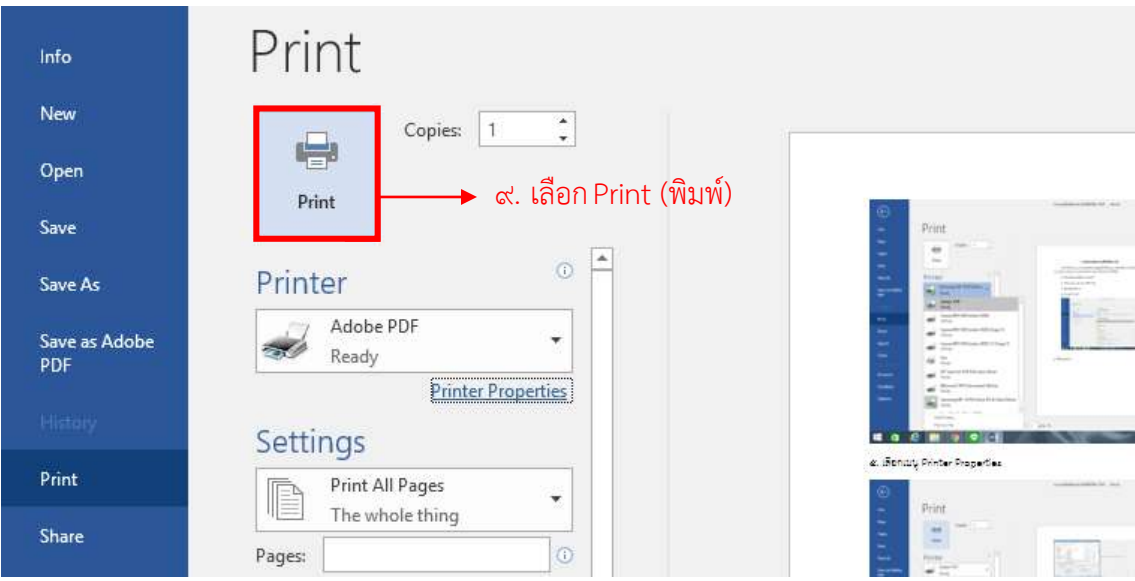

# 10. ตั้งชื่อไฟล์เอกสาร

11. กดปุ่ม Save (บันทึก)

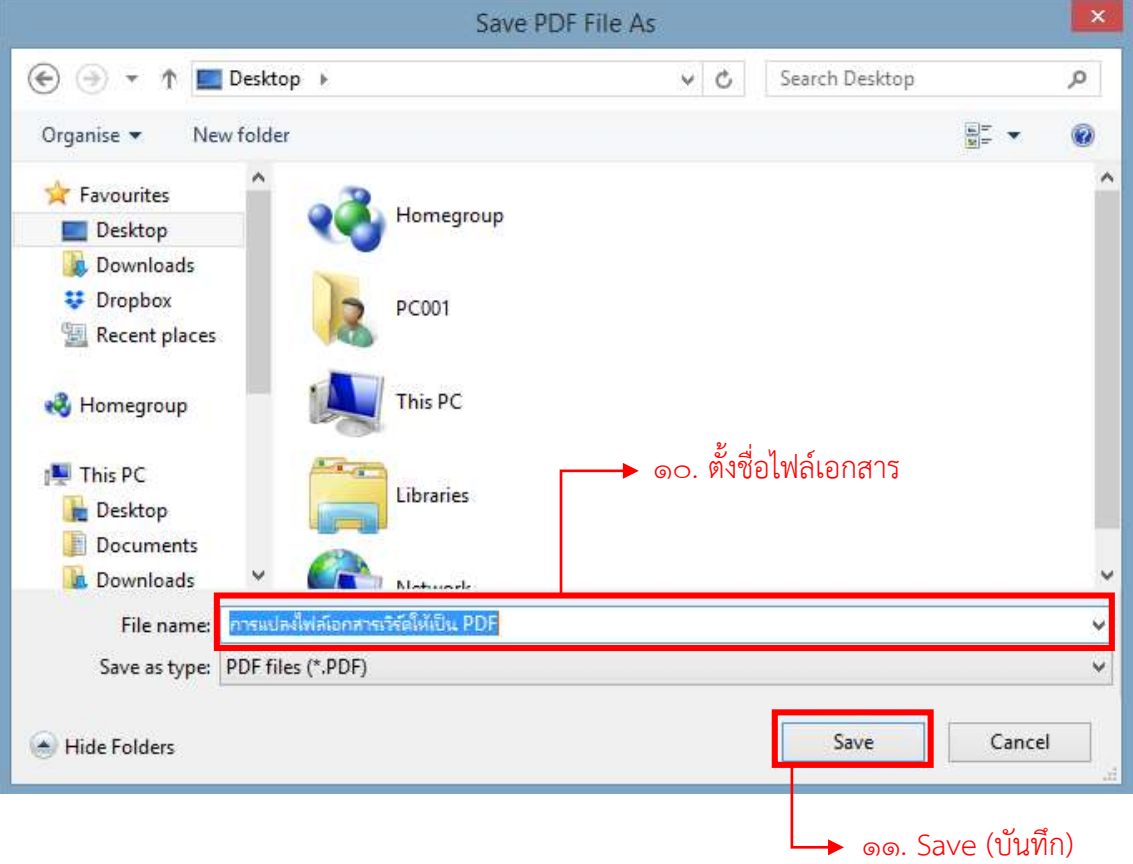

#### 10. ไฟล์ PDF จะปรากฏ

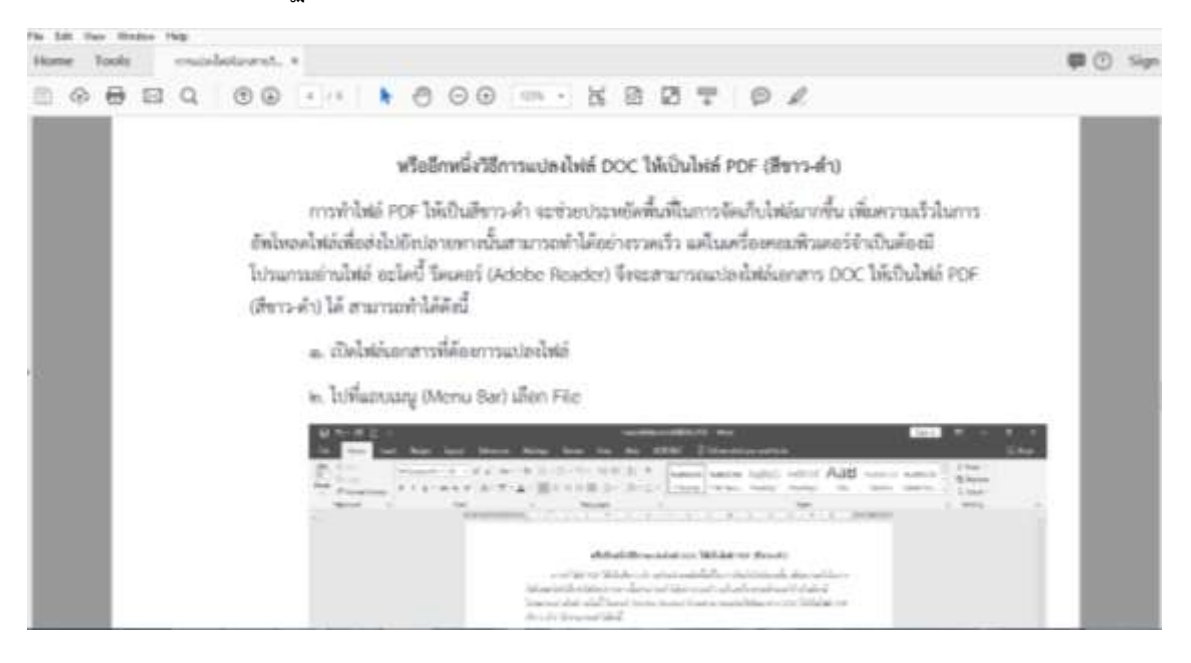

### **การตรวจสอบขนาดไฟล์**

ในการอัพโหลดไฟล์หรือส่งไฟล์ข้อมูลผ่านระบบเครือข่ายจำเป็นต้องทราบขนาดของไฟล์เพื่อง่ายต่อ การอัพโหลด เนื่องจากบางเว็บไซต์มีการจ ากัดขนาดของไฟล์ข้อมูลในการอัพโหลดแต่ละครั้ง ซึ่งการทราบขนาด ีของไฟล์ข้อมูลที่จะอัพโหลดช่วยให้เราลดความผิดพลาดในการอัพโหลดไฟล์สามารถทำได้ ดังนี้

1. เลือกไฟล์ที่ต้องการตรวจสอบขนาด คลิกขวาที่ไฟล์

2. เลือก Properties

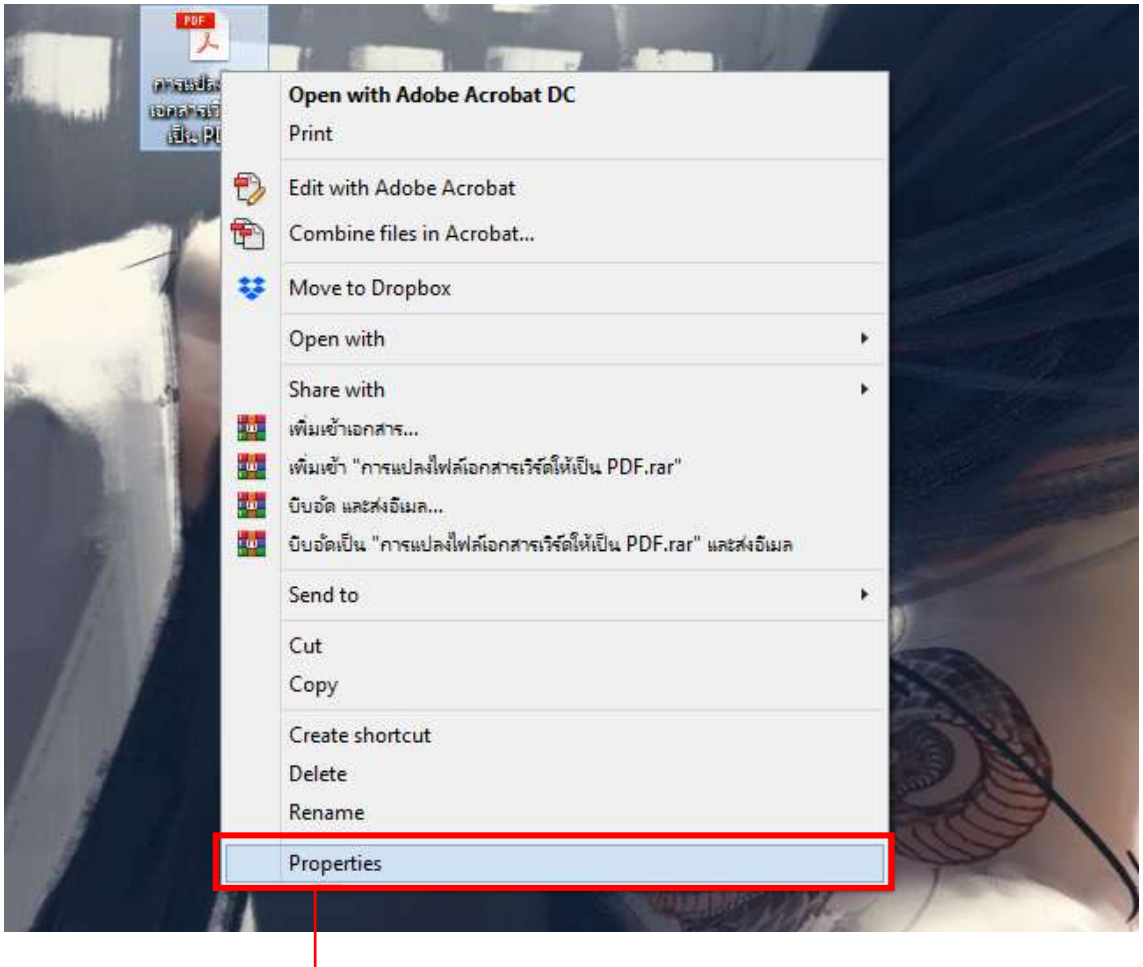

<u>่ |</u><br>■ เลือก Properties

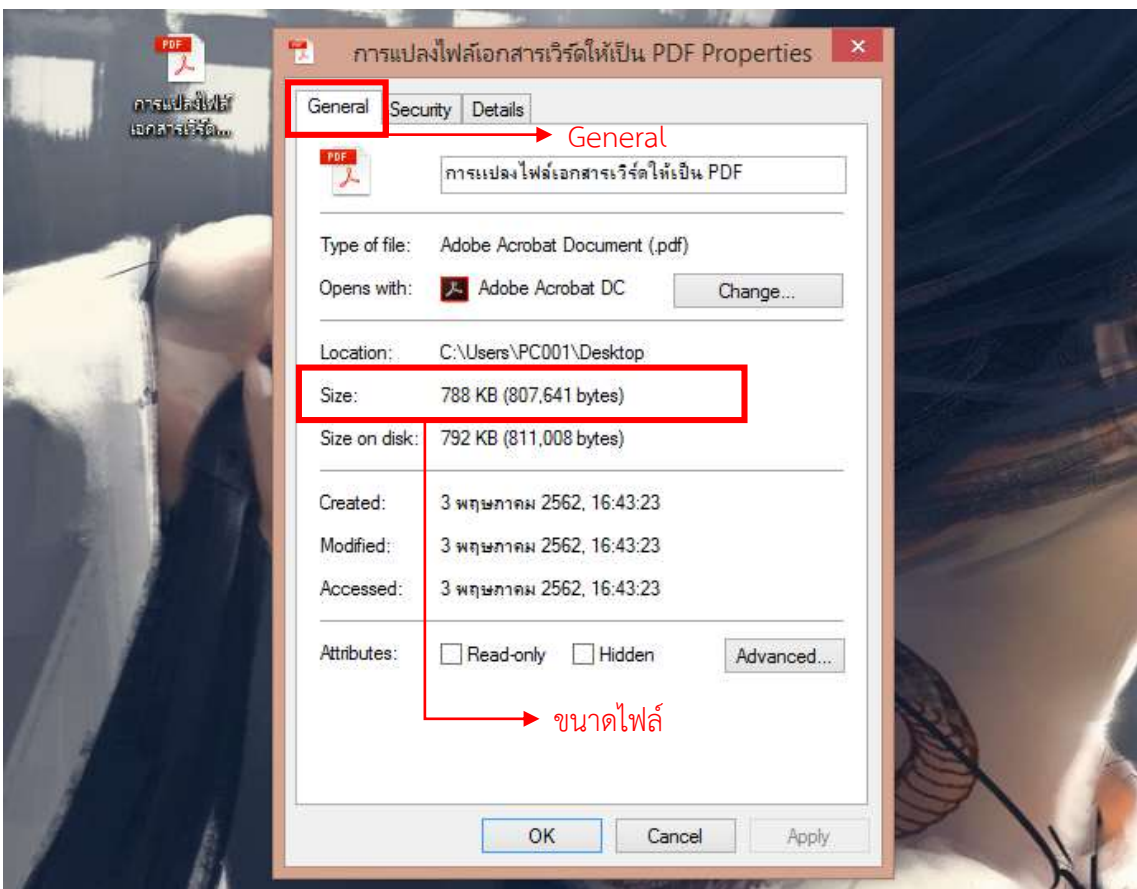

## 3. เลือกแถบ General ดูขนาดไฟล์ที่ Size

### **การแก้ไขไฟล์ PDF แบบออนไลน์**

้ปัจจุบันในการแก้ไขไฟล์เอกสารต่างๆ สามารถทำผ่านระบบออนไลน์ได้โดยไม่เสียค่าใช้จ่าย ไม่มี ขีดจำกัด และมีความปลอดภัย ง่ายต่อการใช้งาน ซึ่งในครั้งนี้จะยกตัวอย่างระบบแก้ไขไฟล์ PDF ชื่อว่าระบบ  $P$ DF๒๔ Tools สามารถไปที่หน้าระบบได้ที่เว็บไซต์ [https](https://tools.pdf24.org/th/)://tools.pdf24.org/th/

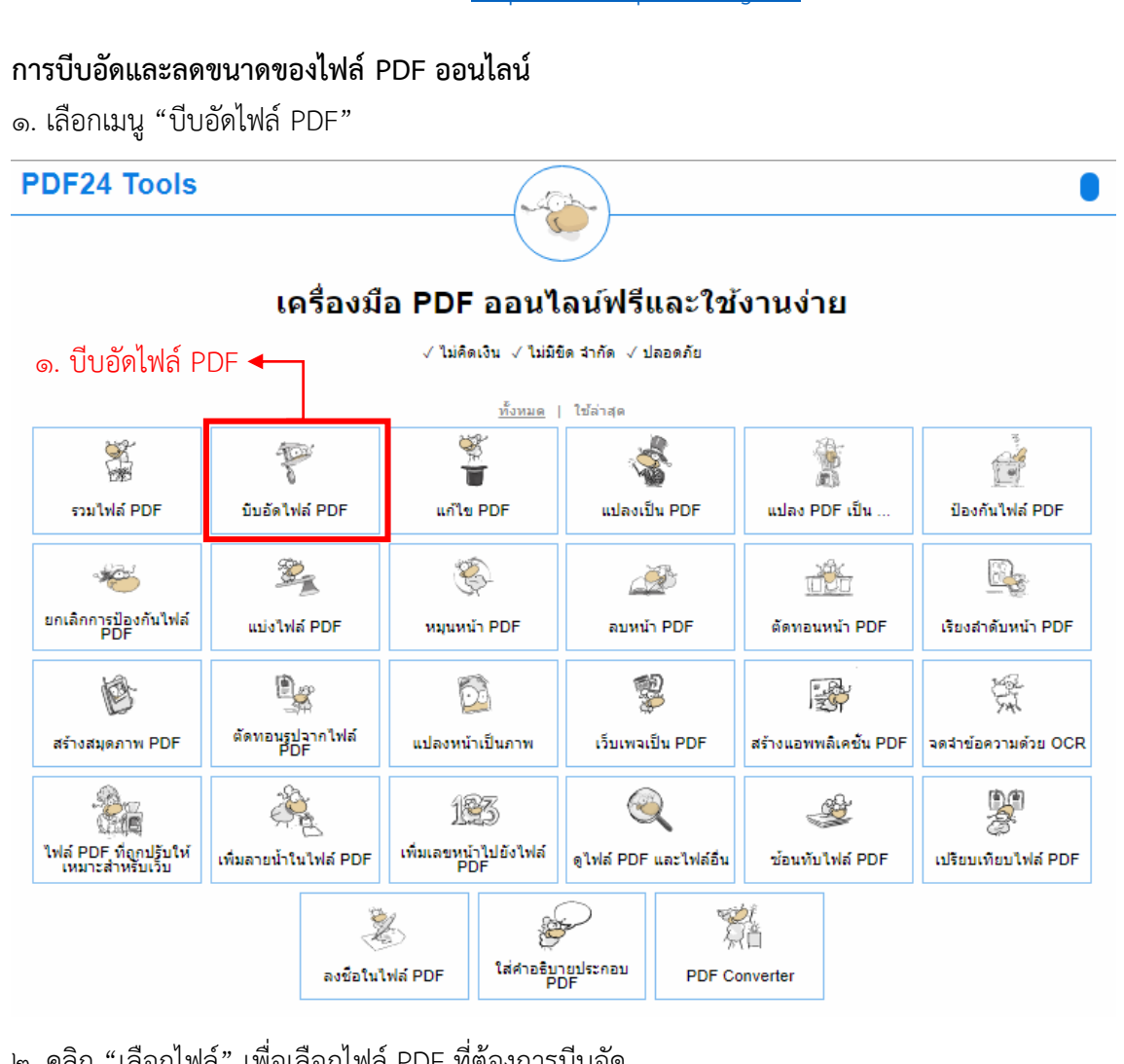

2. คลิก "เลือกไฟล์" เพื่อเลือกไฟล์PDF ที่ต้องการบีบอัด

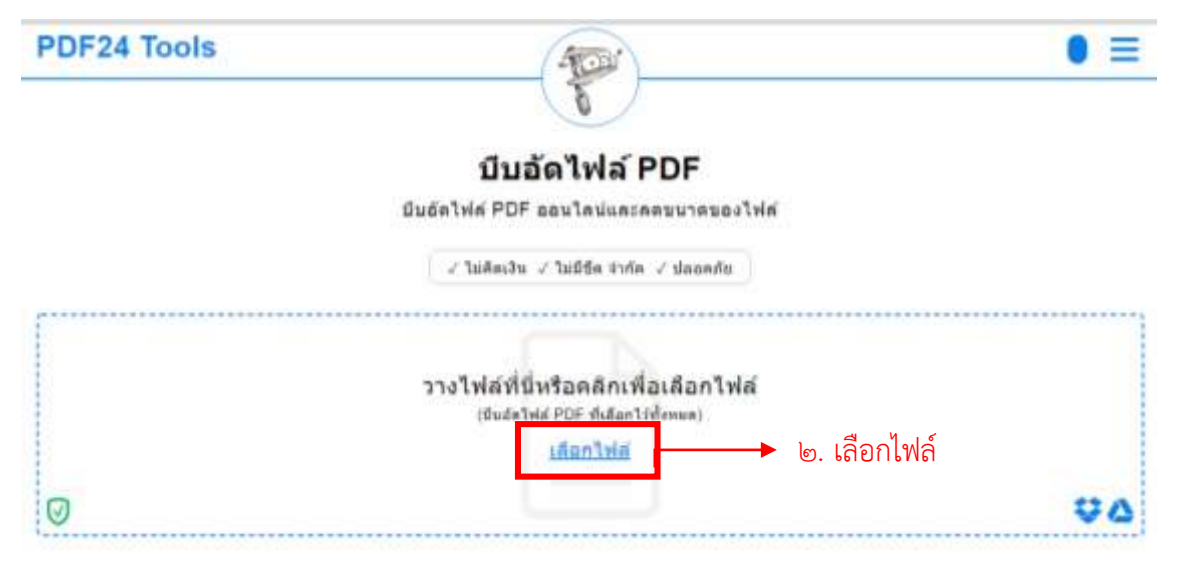

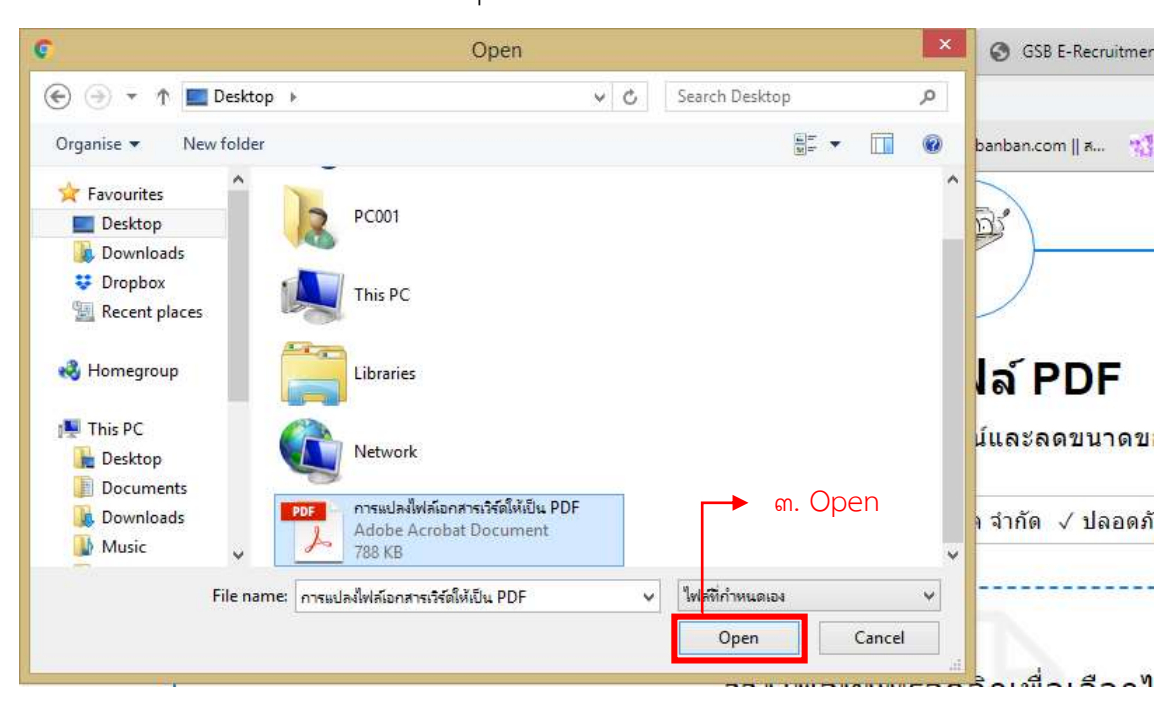

3. เลือกไฟล์ PDF ที่ต้องการและคลิก "Open"

4. รอโปรแกรมอัพโหลดเสร็จ คลิก "อัด"

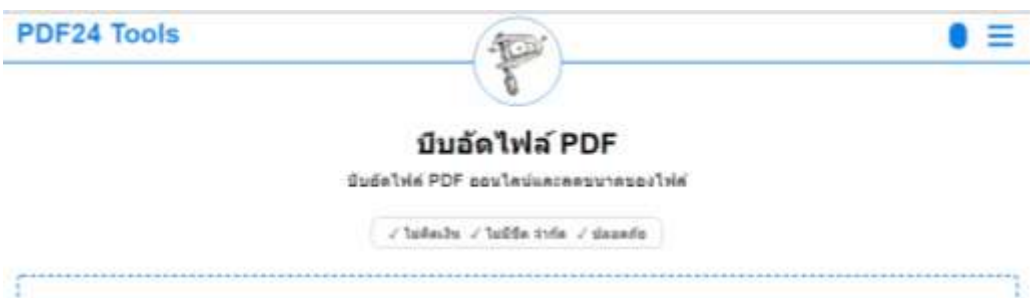

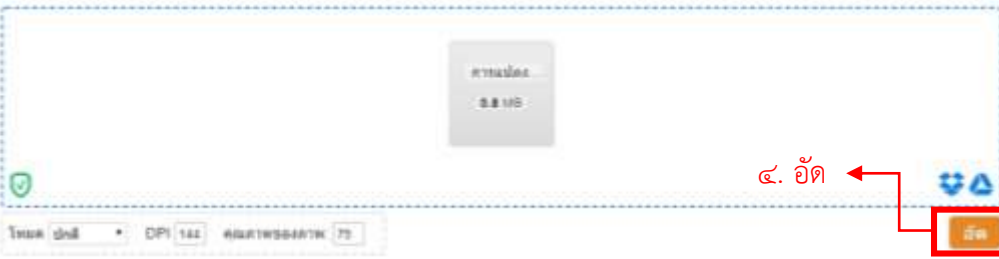

5. รอโปรแกรมด าเนินการบีบอัดไฟล์แล้วเสร็จ คลิก "ดาวน์โหลด"

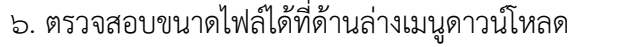

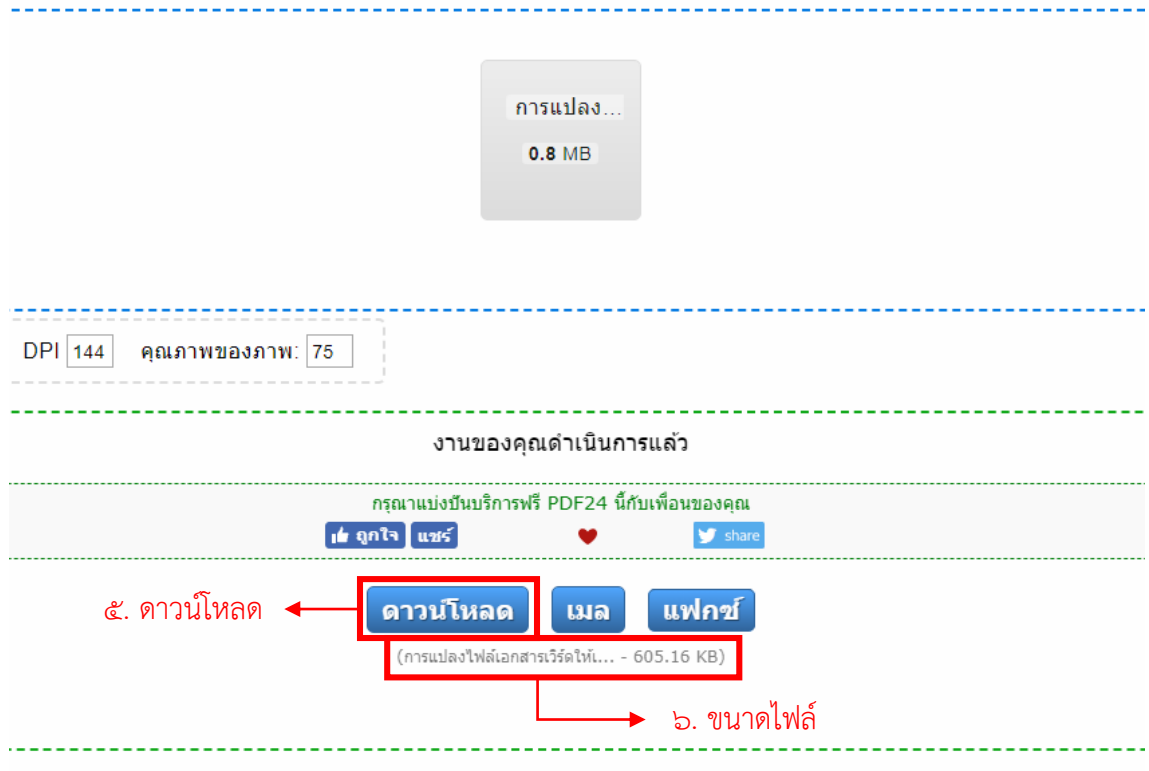

#### **การลบหน้า PDF ออนไลน์**

1. เลือกเมนู "ลบหน้า PDF"

**PDF24 Tools** 

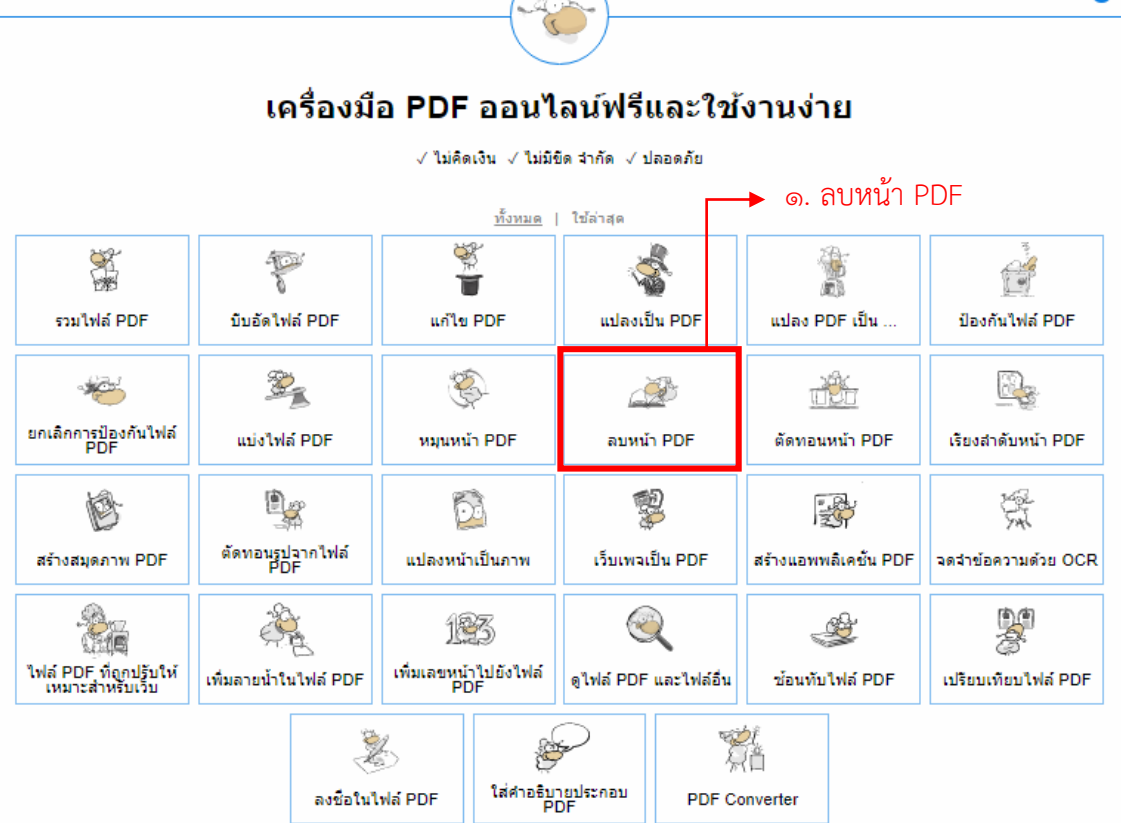

2. คลิก "เลือกไฟล์" เพื่อเลือกไฟล์ PDF ที่ต้องการแก้ไข

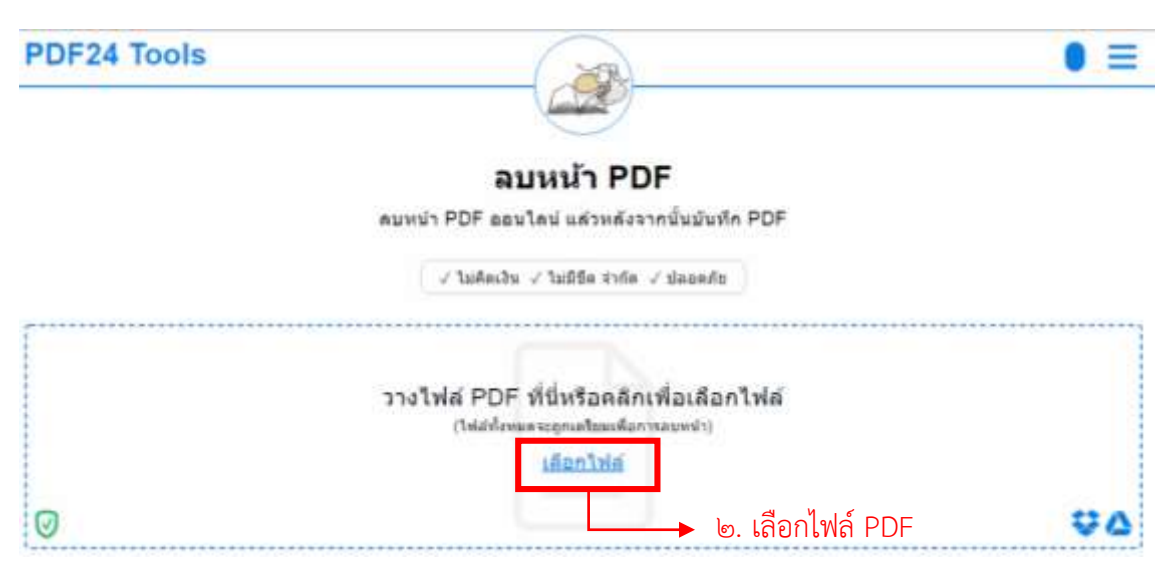

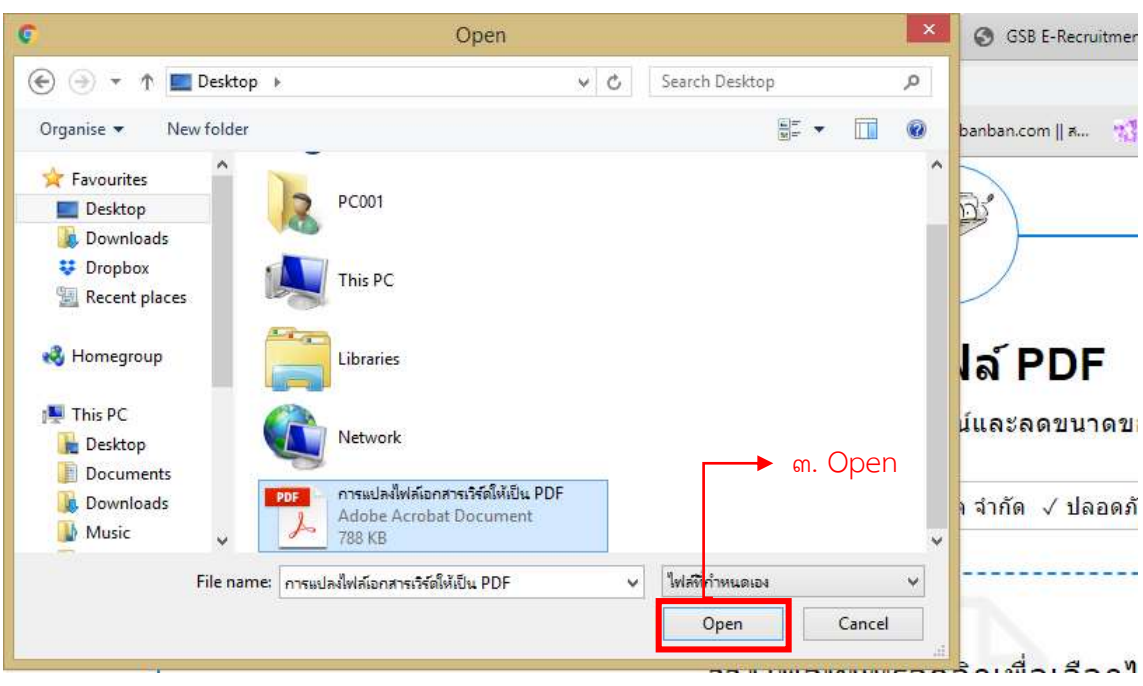

3. เลือกไฟล์ PDF ที่ต้องการและคลิก "Open"

- 4. รอโปแกรมอัพโหลดเสร็จให้เลือกหน้า PDF ที่ต้องการลบ
- 5. เลือกเมนู "สร้าง PDF"

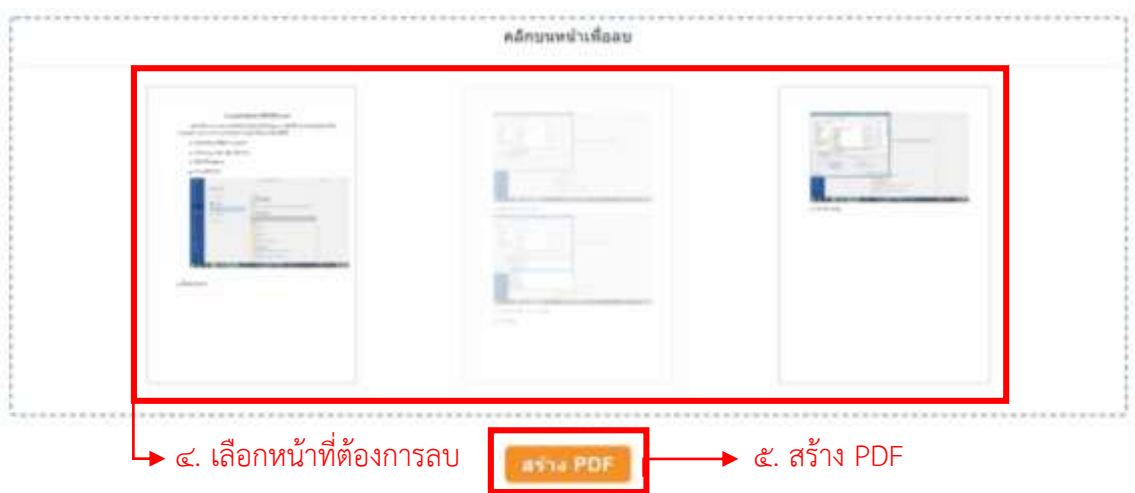

6. รอโปรแกรมด าเนินการแล้วเสร็จจากนั้นคลิกเมนู "ดาวน์โหลด"

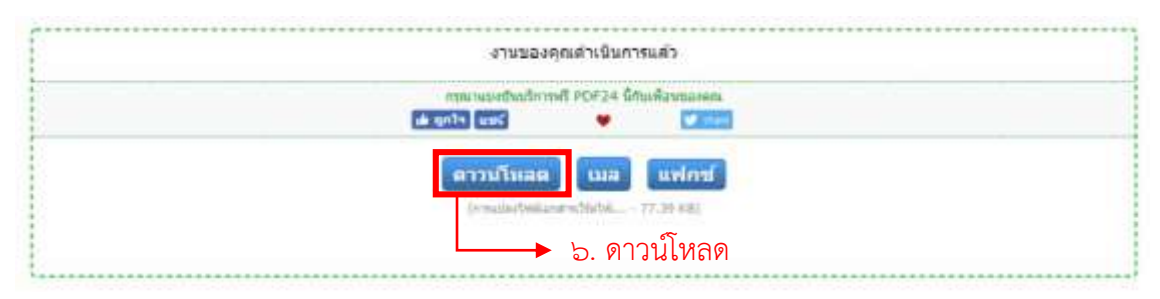

#### **การรวมไฟล์ PDF ออนไลน์**

1. เลือกเมนู "รวมไฟล์ PDF"

PDF24 Tools T เครื่องมือ PDF ออนไลน์ฟรีและใช้งานง่าย √ ไม่คิดเงิน √ ไม่มีขีด จำกัด √ ปลอดภัย  $\blacktriangleright$  ๑. รวมไฟล์ PDF <u>ทั้งหมด</u> | ใช้ล่าสุด 等 稳动  $\mathbb{R}$ P  $\begin{pmatrix} 1 & 1 \\ 0 & 1 \end{pmatrix}$ ÷ รวมไฟล์ PDF บีบอัดไฟล์ PDF แก้ไข PDF แปลงเป็น PDF แปลง PDF เป็น ป้องกันไฟล์ PDF  $\mathbb{Z}$  $\begin{picture}(40,40) \put(0,0){\line(1,0){10}} \put(15,0){\line(1,0){10}} \put(15,0){\line(1,0){10}} \put(15,0){\line(1,0){10}} \put(15,0){\line(1,0){10}} \put(15,0){\line(1,0){10}} \put(15,0){\line(1,0){10}} \put(15,0){\line(1,0){10}} \put(15,0){\line(1,0){10}} \put(15,0){\line(1,0){10}} \put(15,0){\line(1,0){10}} \put(15,0){\line(1$ R.  $\mathcal{L}$  $\mathbb{Z}$ 高 ยกเลิกการป้องกันไฟล์<br>PDF แบ่งไฟล์ PDF หมุนหน้า PDF ลบหน้า PDF ตัดทอนหน้า PDF เรียงสำดับหน้า PDF 憾 Q, 製 缳 61 影 ตัดทอนรูปจากไฟล์<br>PDF สร้างสมุดภาพ PDF แปลงหน้าเป็นภาพ เว็บเพจเป็น PDF สร้างแอพพลิเคชั่น PDF จดจำข้อความด้วย OCR a<br>Gie  $\mathbb{R}$ P)  $\bigcirc$ 修る ₩ ไฟล์ PDF ที่ถูกปรับให้<br>- เหมาะสำหรับเว็บ ้เพิ่มเลขหน้าไปยังไฟล์<br>PDF เพิ่มลายน้ำในไฟล์ PDF ดูไฟล์ PDF และไฟล์อื่น ช้อนทับไฟล์ PDF เปรียบเทียบไฟล์ PDF 離 ÷. ใส่คำอธิบายประกอบ<br>PDF ลงชื่อในไฟล์ PDF **PDF Converter** 

2. คลิก "เลือกไฟล์" เพื่อเลือกไฟล์ PDF ที่ต้องการแก้ไข

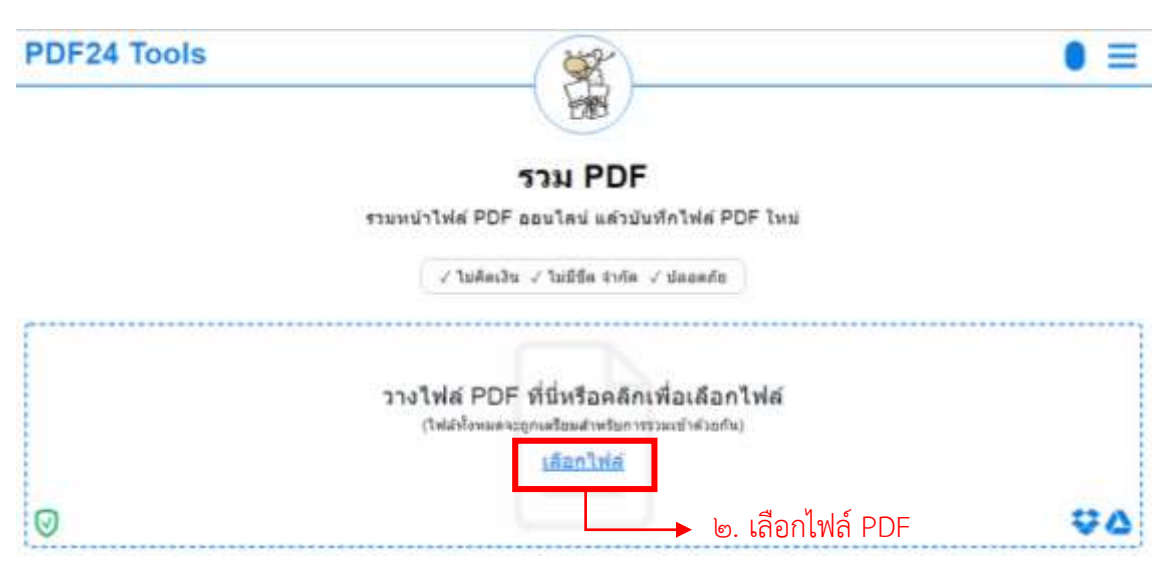

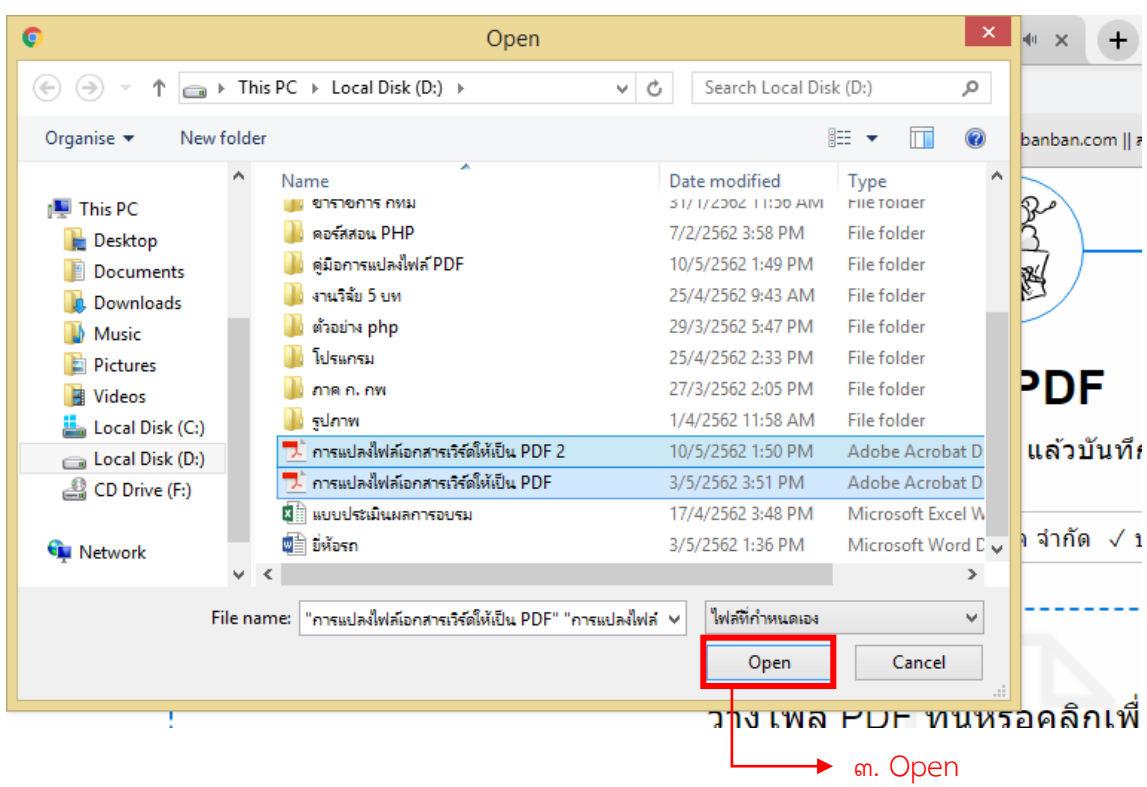

3. เลือกไฟล์ PDF ที่ต้องการรวม จากนั้นคลิก "Open"

4. รอโปแกรมอัพโหลดเสร็จสามารถคลิก "สร้าง PDF" ได้เลย หรือคลิก "โหมดขั้นสูง" เพื่อเลือก หน้าที่ต้องการเพิ่มในไฟล์ PDF ใหม่

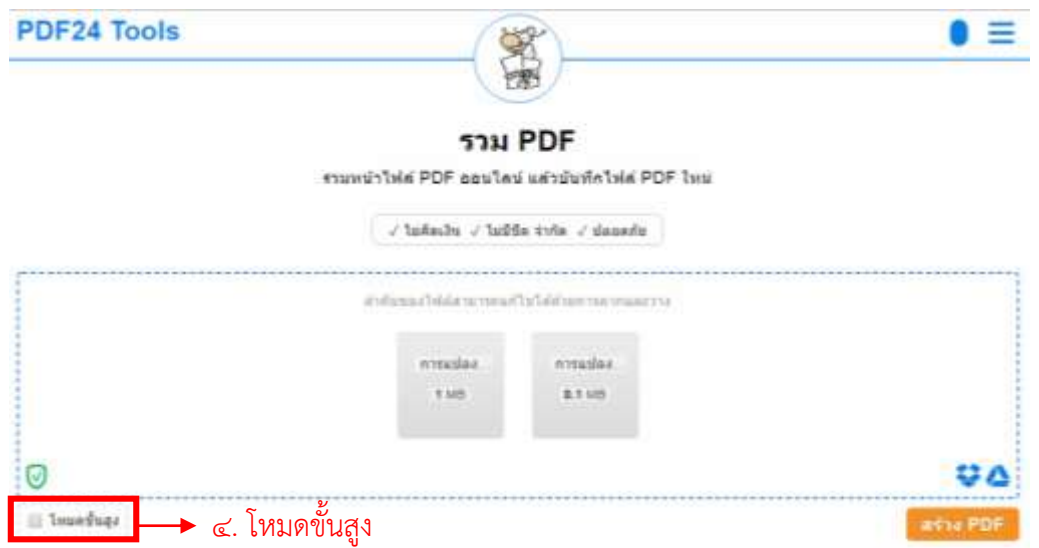

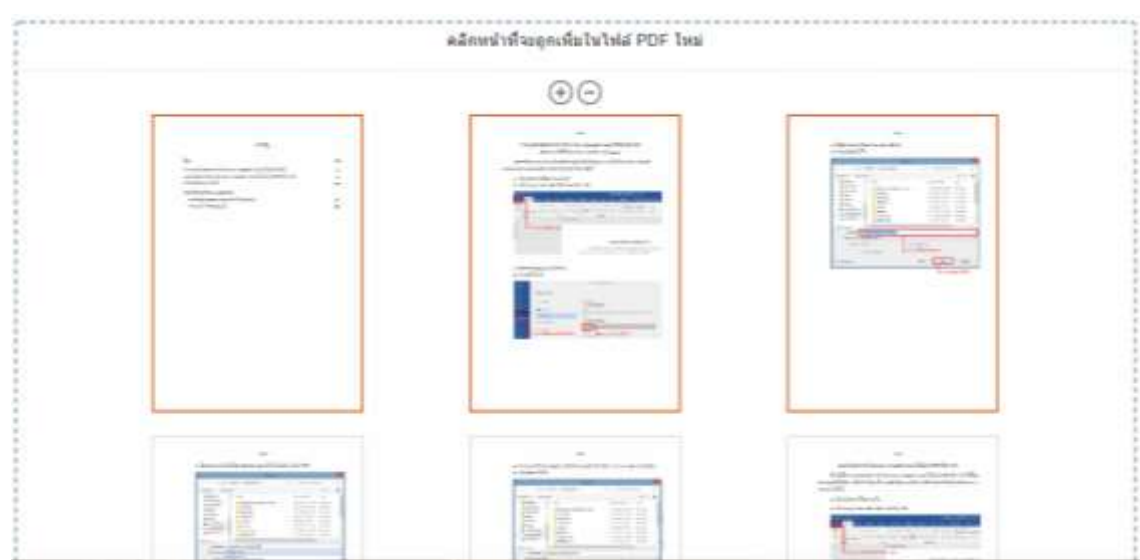

## 6. เลือกหน้าที่ต้องการเพิ่มในไฟล์ PDF ใหม่

## 7. เลือกเมนู "สร้าง PDF"

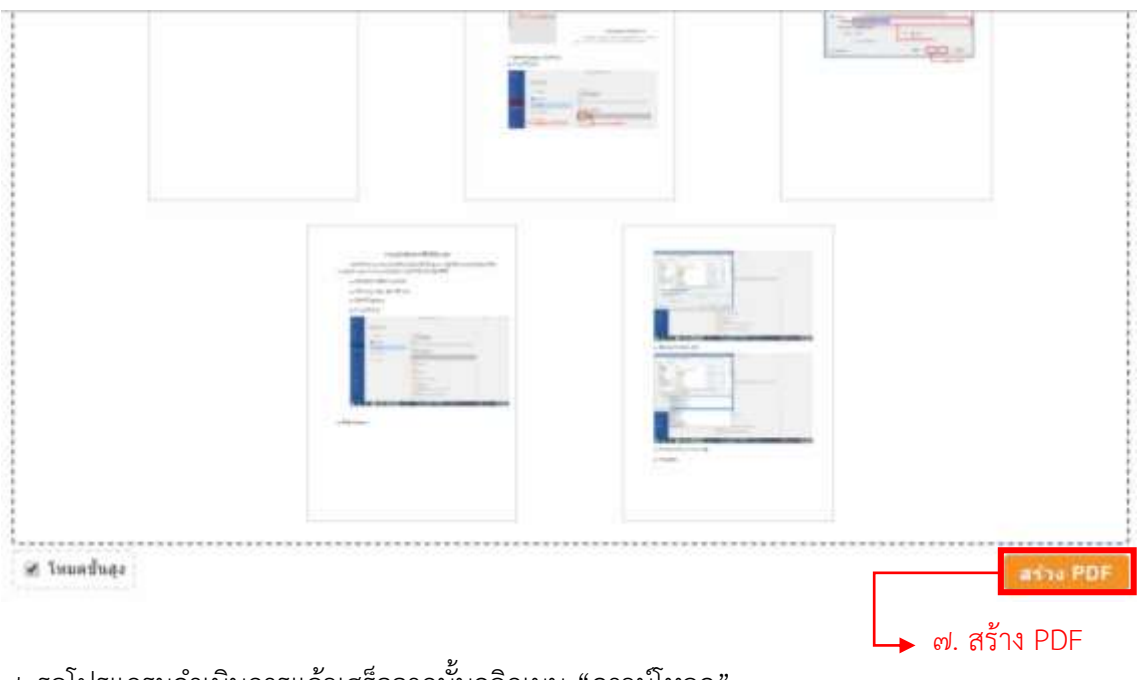

่ ๘. รอโปรแกรมดำเนินการแล้วเสร็จจากนั้นคลิกเมนู "ดาวน์โหลด"

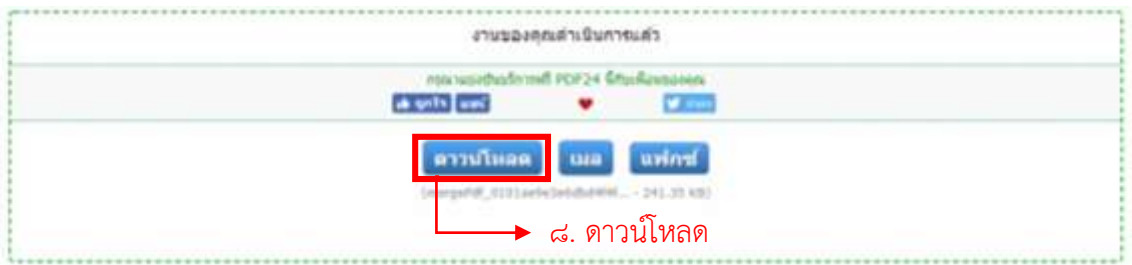